## Naantalin karttapalvelun käyttöohjeet

Karttapalvelu mahdollistaa mm. kantakartta- ja kaava-aineistojen katsomisen ja tulostamisen. Kartat eivät kuitenkaan ole virallisia karttoja eivätkä siksi kelpaa esim. lupahakemusten liitteeksi. Virallisia käyttötarkoituksia varten tarkoitetut kartat tulee tilata maankäyttöosaston asiakaspalvelusta.

## http://kartta.naantali.fi/karttapalvelu/main.jsp

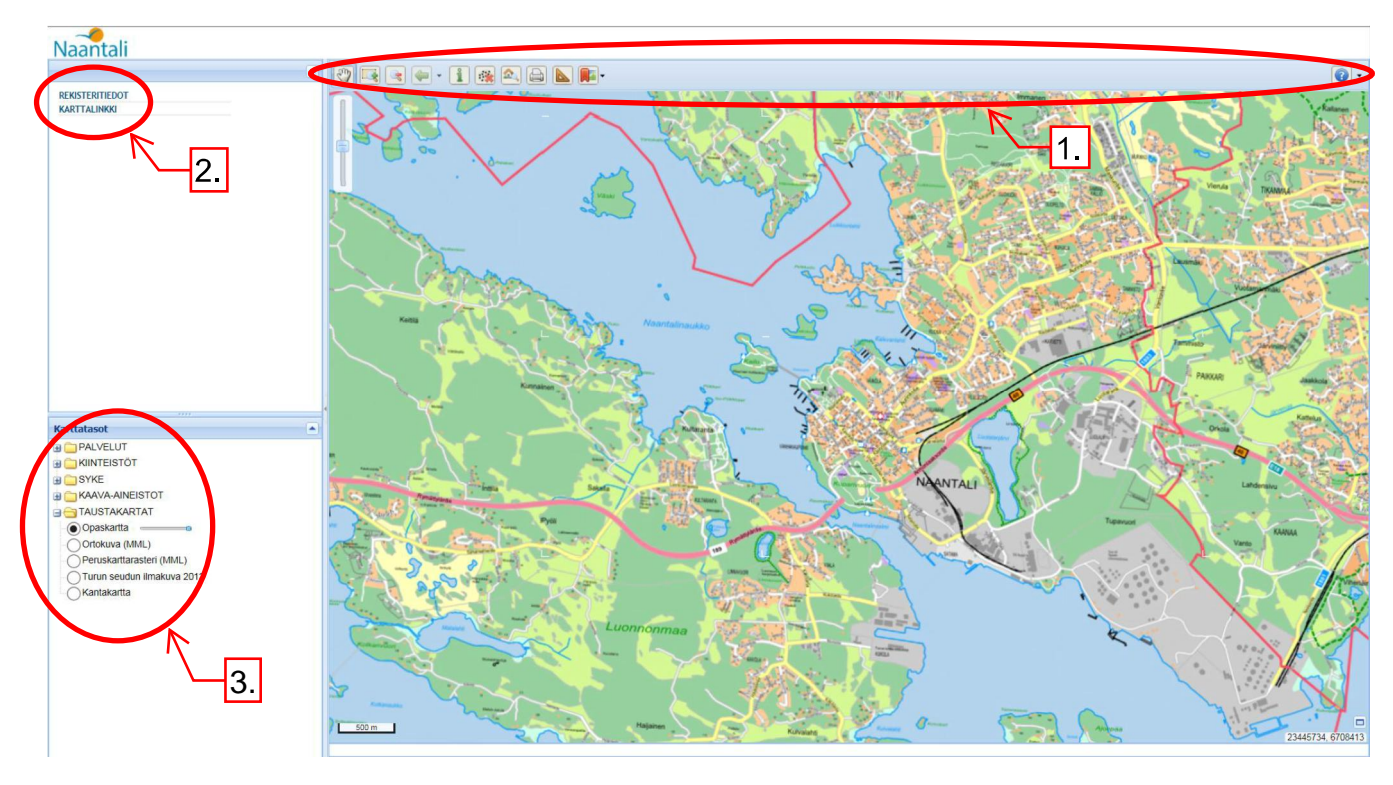

Alkunäkymä:

- 1. Työkalut sijaitsevat yläpalkissa.
- 2. Hakutoiminnot ja karttalinkki ovat ylhäällä vasemmassa reunassa.
- 3. Karttatasot on listattu palvelun vasemman reunan alaosaan. Taustakarttoja voi olla valittuna vain yksi kerrallaan. Muita karttatasoja voi avata useamman samanaikaisesti.

## 1. Työkalut

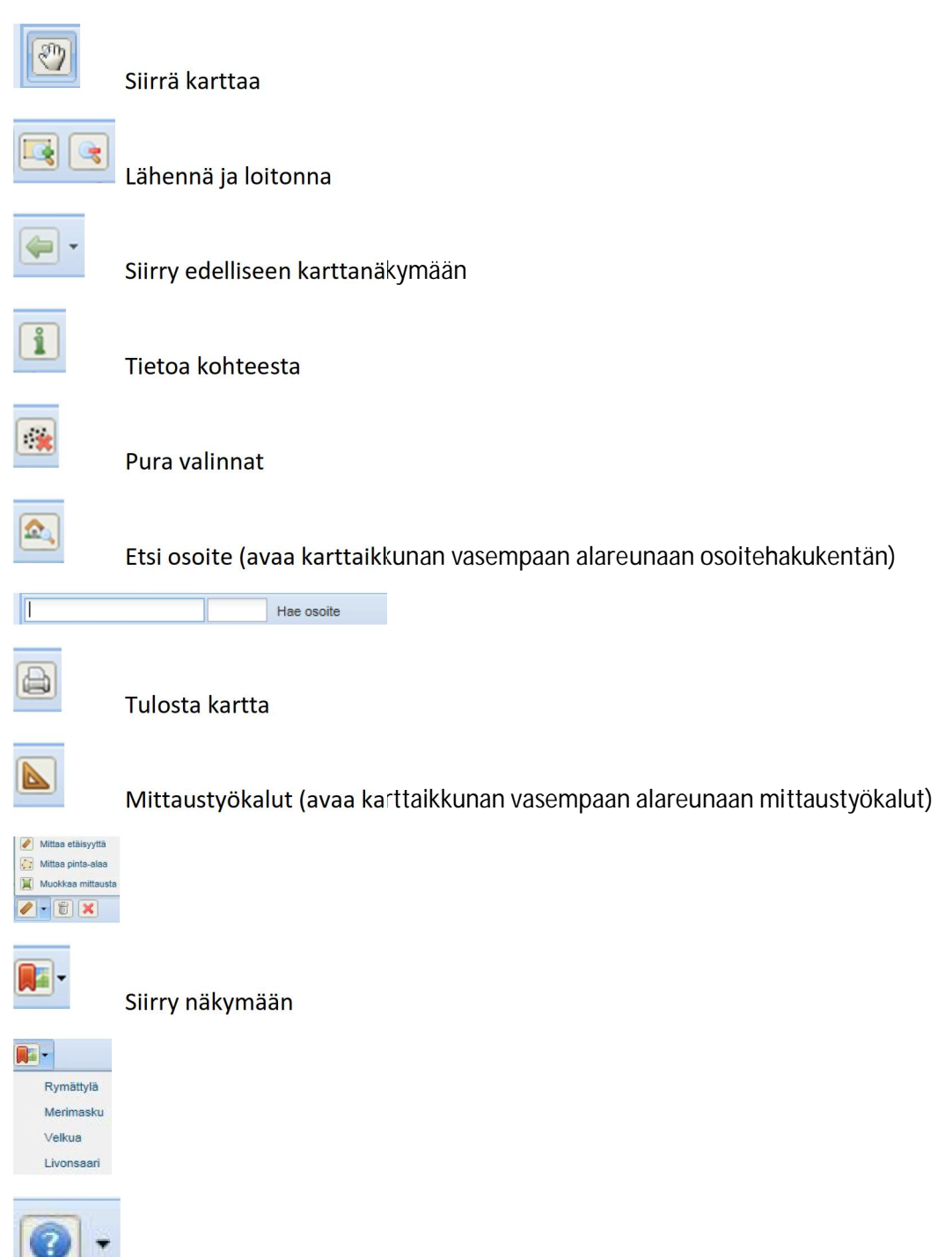

Karttapalvelun käyttöohjeet

2. Hakutoiminnot ja karttalinkin tekeminen

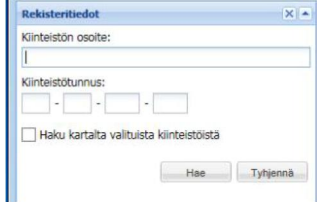

Hakutoiminnot löytyvät rekisteritietojen alta.

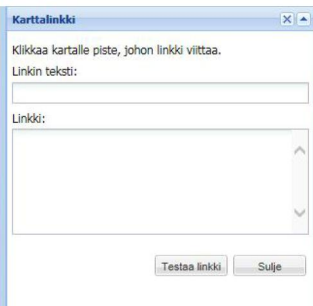

## 3. Karttatasot

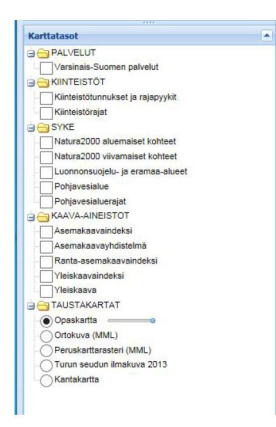

- 4. Kaavamääräysten ja rakentamistapaohjeiden katsominen
	- o Laita Kaava-aineistot kansiosta Asemakaavaindeksi-taso päälle.
	- $\circ$  Valitse yläpalkin työkaluista **t**ietoa kohteista työkalu.
	- o Klikkaa haluamaasi kaava-aluetta.
	- o Valitse avautuvasta valikosta Ajantasa-asemakaava alue esim. Ak-54.
	- o Valitse Kaavamerkinnät: Linkki kaavadokumenttiin…
		- § Jos kohteesta on saatavana rakentamistapaohjeet tulee niille oma linkki kaavamerkintöjen alle. Muussa tapauksessa rivillä Rakentamistapaohjeet on pelkkä viiva.
		- § Dokumentti on pdf-muodossa ja se aukeaa erilliseen ikkunaan.

Huom! Rantakaavat ja yleiskaavamääräykset saat näkyviin saman ohjeen mukaisesti, kun valitset tasoksi aina kyseisen indeksikarttatason.